# *NEvaluación Docente*

# **Concurso de Nombramiento 2021**

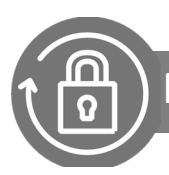

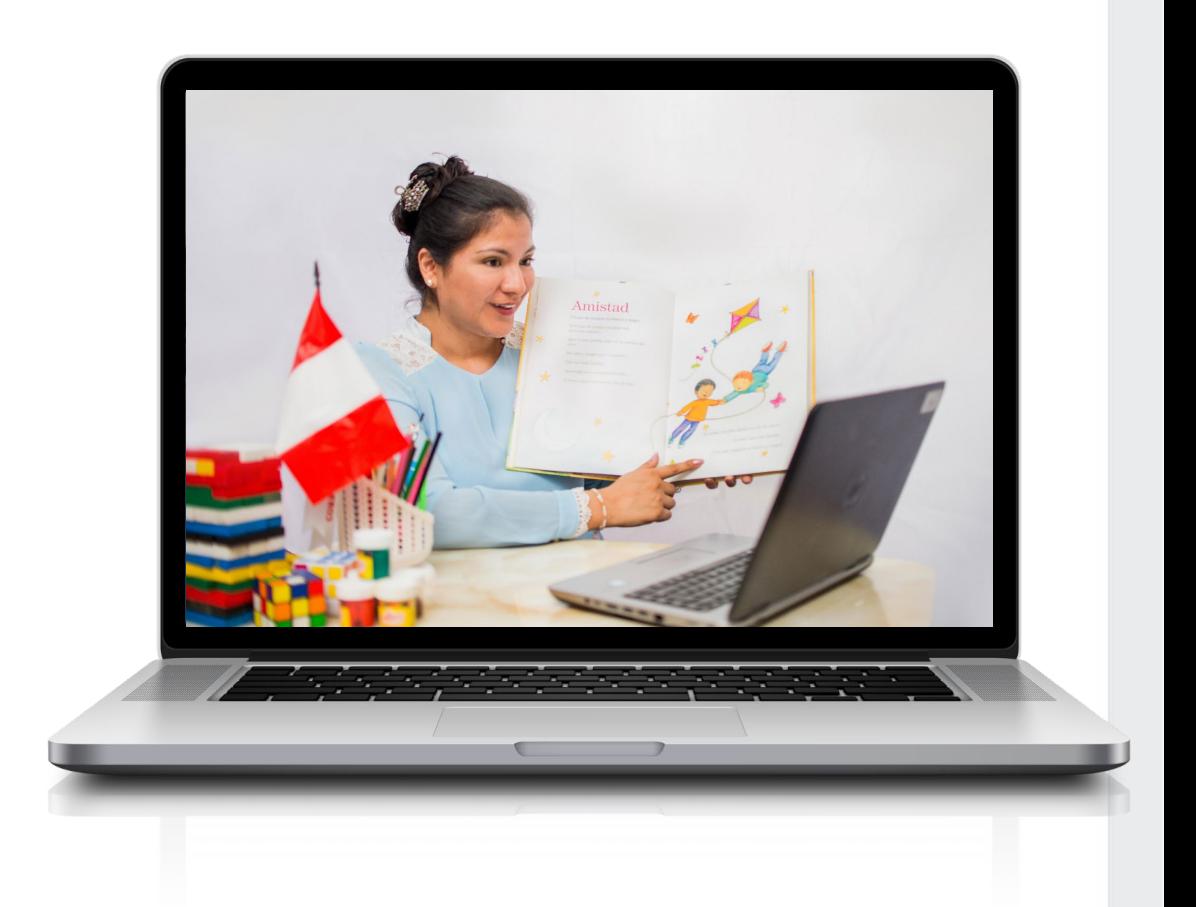

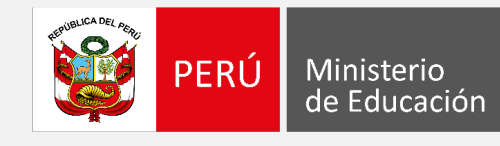

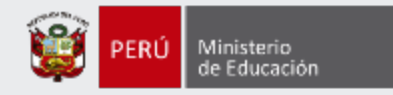

# **¡Hola, profesor(a)!**

Queremos ayudarlo(a) a inscribirse correctamente en el concurso. Si usted ya cuenta con su **usuario y contraseña**, preste atención a los siguientes pasos.

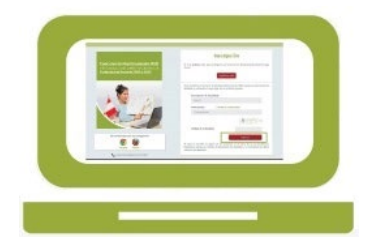

• Ingrese al aplicativo de inscripción con su usuario y contraseña.

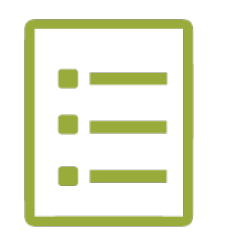

• Complete el formulario de inscripción y haga clic en "Guardar".

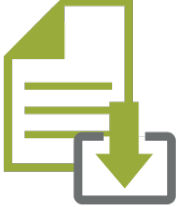

• Descargue la constancia de inscripción.

Si usted no recuerda su contraseña, revise este *video instructivo para recuperarla.*

Si usted no tiene su usuario y contraseña, revise estos *materiales instructivos para generarlos.*

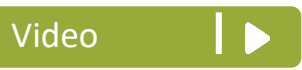

[Manual](http://evaluaciondocente.perueduca.pe/media/11609953996Generaci%C3%B3n-de-usuario-y-contrase%C3%B1a.pdf)  $\|\cdot\|$  [Video](https://youtu.be/8c1pKE9lwWA)

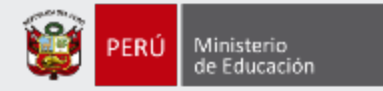

Para iniciar con la inscripción, ingrese al aplicativo a través del siguiente enlace: http://evaluaciondocente.perueduca.pe/inscripcion/

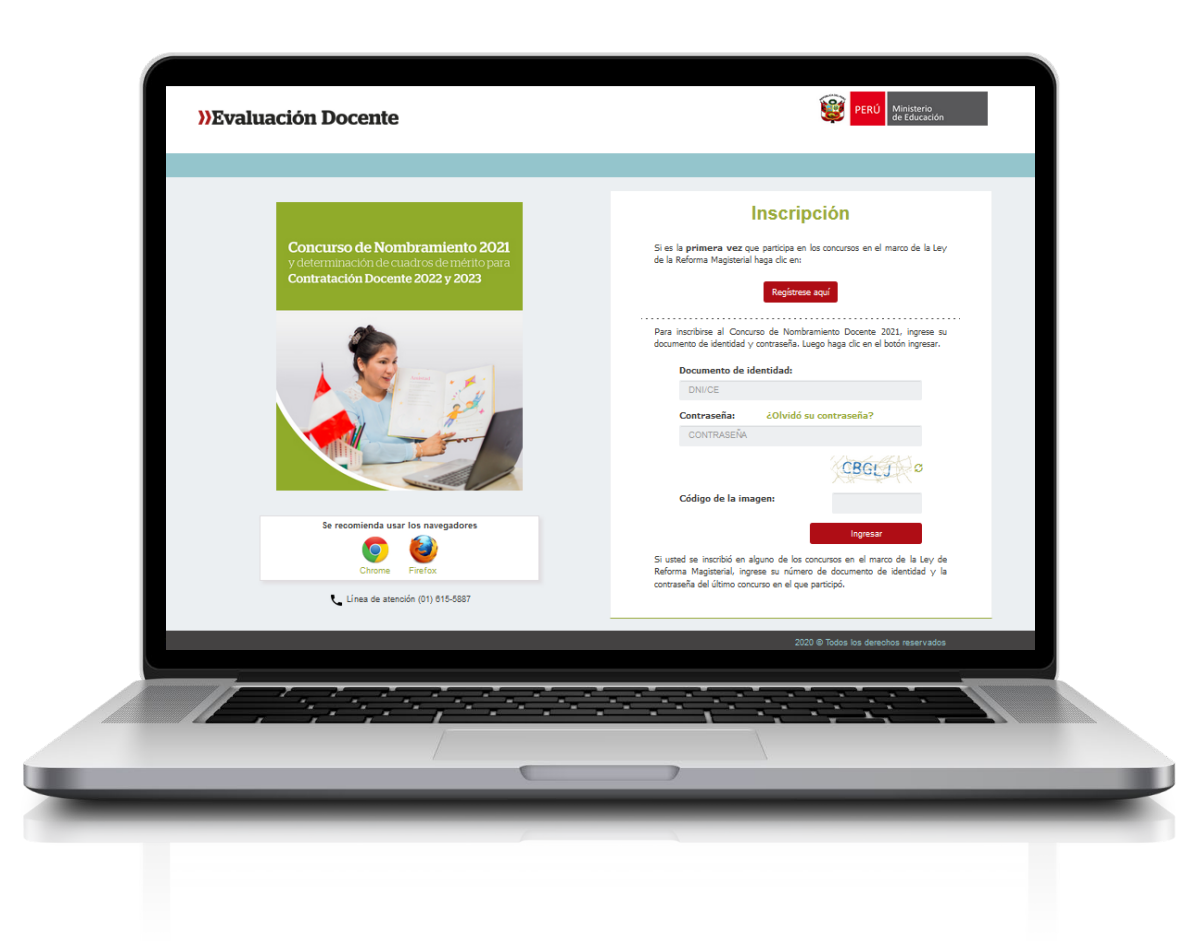

# Recomendación

Para acceder al aplicativo use los navegadores:

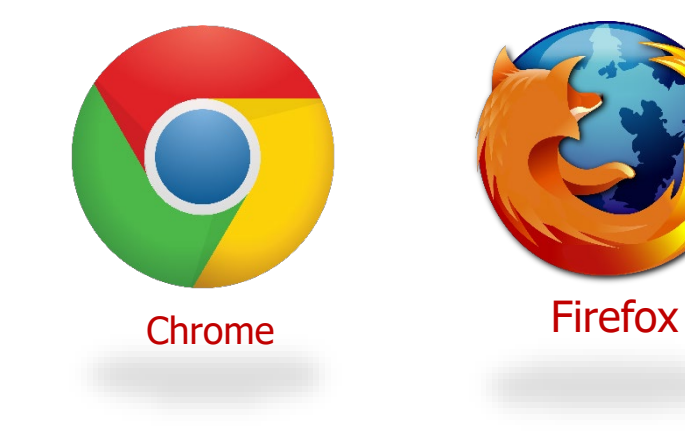

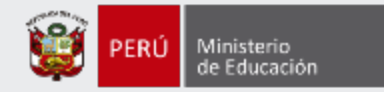

# **Inscripción**

Si es la primera vez que participa en los concursos en el marco de la Ley de la Reforma Magisterial haga clic en:

#### Regístrese aguí

Para inscribirse al Concurso de Nombramiento Docente 2021, ingrese su documento de identidad y contraseña. Luego haga dic en el botón ingresar.

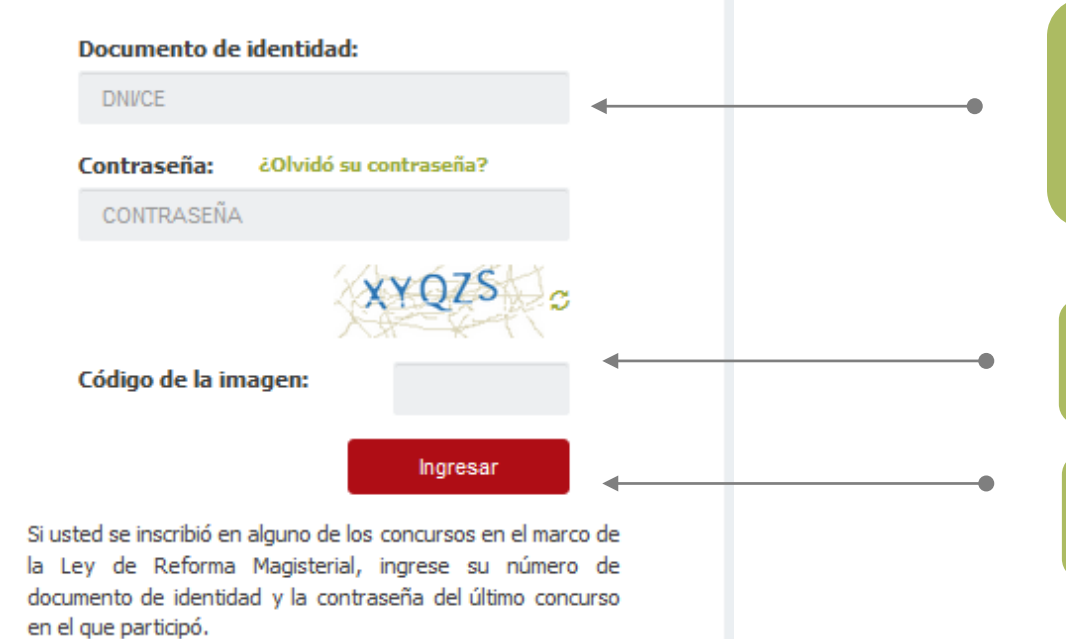

**Paso 1:** Ingrese su número de documento de identidad y contraseña. En caso usted no recuerde sus datos de acceso, haga clic en *¿Olvidó su contraseña?*

**Paso 2:** Ingrese el código de esta imagen.

**Paso 3:** Haga clic en el botón *Ingresar* para acceder.

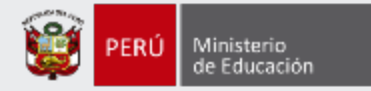

# **Formulario de inscripción**

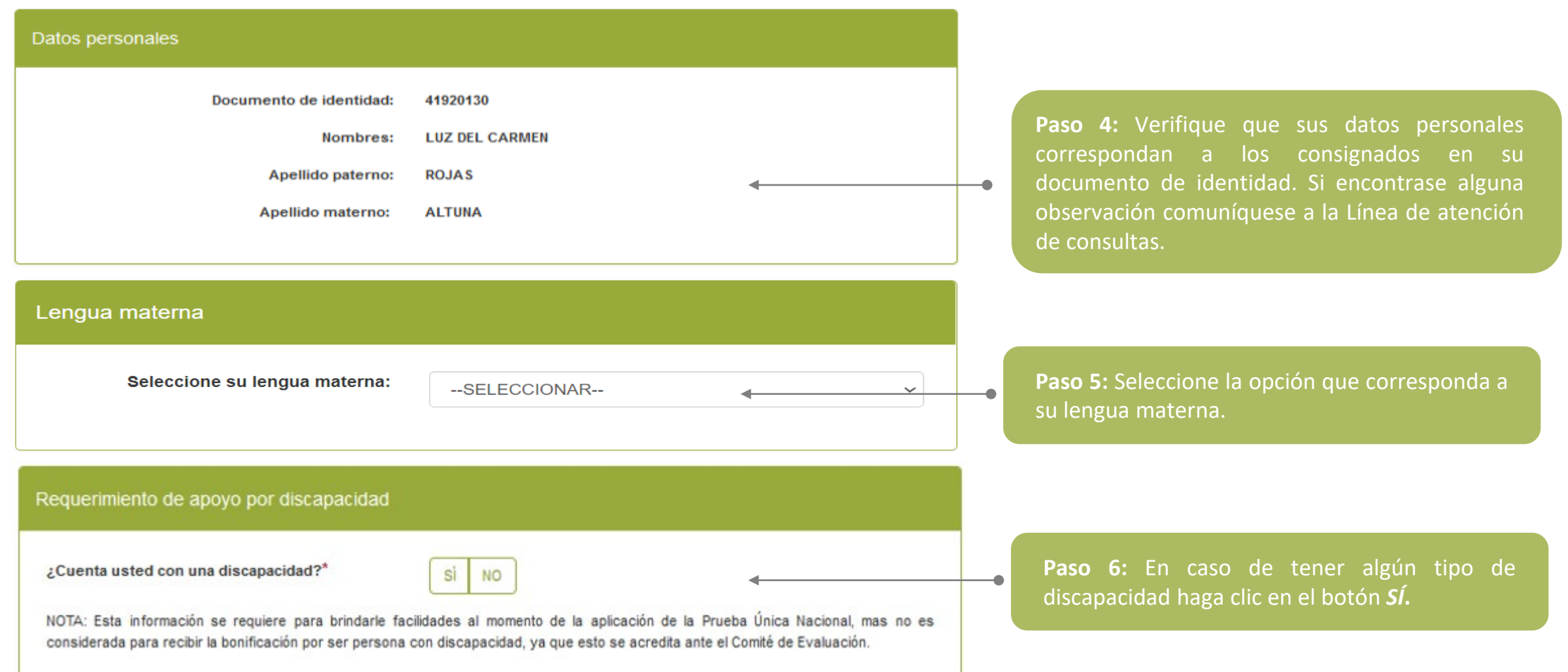

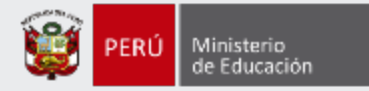

#### Requerimiento de apoyo por discapacidad

#### ¿Cuenta usted con una discapacidad?\*

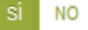

#### **Discapacidad visual**

Existen dos tipos.

Baja visión: Pérdida visual que restringe la realización de tareas visuales cotidianas, y no puede ser corregida con lentes, lentes de contacto o intervención médica.

Cequera: Ausencia total de la visión. En caso de que se perciba luz, la visión no es útil para orientarse. Contar con miopía o astigmatismo NO representa una discapacidad visual.

¿Qué tipo de discapacidad visual presenta?

#### Discapacidad física o motora

Estado físico que impide a una persona mover con plena funcionalidad el sistema motor, especialmente las extremidades.

¿Qué tipo de acomodación requiere para su prueba?

#### Discapacidad auditiva Disminución de la capacidad de escuchar y comprender el lenguaje hablado

#### Presenta más de una discapacidad

Nota: Si usted ha seleccionado que Presenta más de una discapacidad y requiere alguna acomodación, complete su inscripción y envíe un correo electrónico detallando la acomodación que necesita para que se pueda evaluar la viabilidad de la misma.

En caso requiera ajustes razonables para rendir la prueba, debe comunicarse con la DIED al correo electrónico adaptacionespun@minedu.gob.pe hasta el plazo máximo de treinta (30) días hábiles después del cierre de la inscripción, para coordinar las medidas que se adoptarán, considerando la viabilidad de estas.

NOTA: Esta información se requiere para brindarle facilidades al momento de la aplicación de la Prueba Única Nacional, mas no es considerada para recibir la bonificación por ser persona con discapacidad, ya que esto se acredita ante el Comité de Evaluación.

**Paso 7:** Si ha seleccionado *Sí*, se mostrará información con los tipos de discapacidad y deberá elegir la opción que le corresponda, para solicitar la acomodación que requiera.

### **IMPORTANTE**

#### Si selecciona:

- **Discapacidad visual** se le mostrarán las opciones **Baja visión** y **Ceguera**. Cualquiera de estas dos opciones le mostrará alternativas que podrá seleccionar según lo requiera.
- **Discapacidad física o motora** se le mostrará 4 alternativas y podrá seleccionar una de ellas según lo requiera.

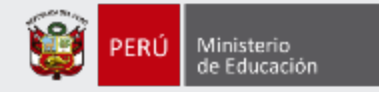

#### Título de profesor o licenciatura en educación obtenido en

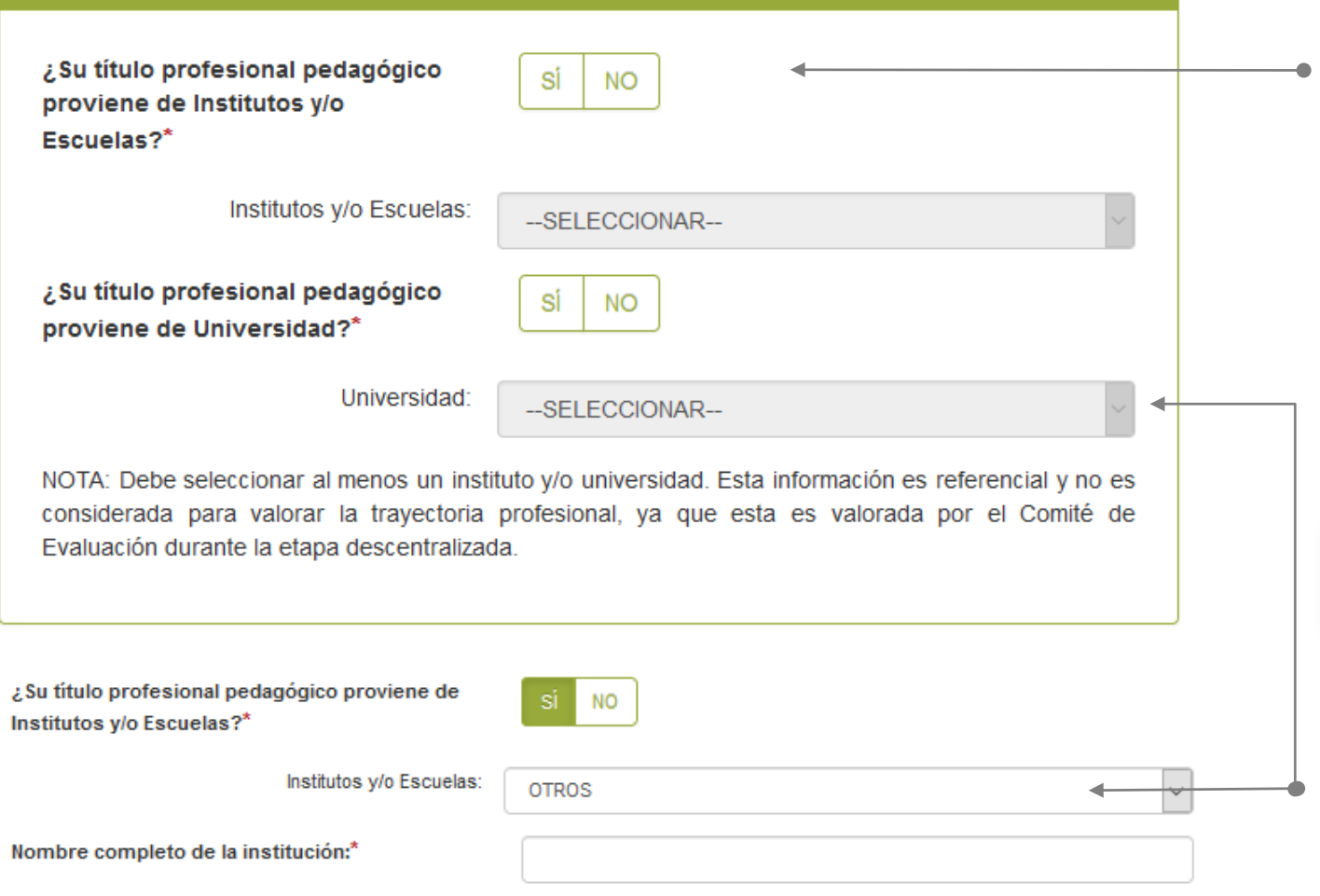

**Paso 8:** Indique si su título o licenciatura procede de un instituto, escuela o de una universidad. Responda *SÍ* o *NO* y luego seleccione el instituto, escuela o universidad según corresponda.

# **IMPORTANTE**

Si su instituto, escuela o universidad no se encuentra en el listado, seleccione la opción *OTROS* e ingrese el nombre completo de la institución de procedencia.

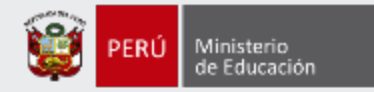

# Años de experiencia como docente de aula

En el sector público:\*

En el sector privado:\*

--SELECCIONAR--

--SELECCIONAR--

NOTA: Si usted no cuenta con experiencia, seleccione la opción SIN EXPERIENCIA. Esta información es referencial y no es considerada para valorar la trayectoria profesional, ya que esta es valorada por el Comité de Evaluación durante la etapa descentralizada.

**Paso 9:** Haga clic en cada lista y seleccione el número de años de acuerdo a su experiencia laboral como docente en el sector público y/o privado.

 $\sim$ 

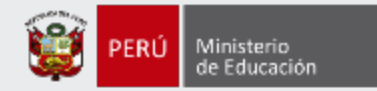

# Datos de postulación

Concurso al que postula

Concurso al que postula:

Concurso de Nombramiento 2021 - RVM N° XXX-2021-MINEDU

Grupo de inscripción

NOTA: Recuerde que es responsabilidad del postulante revisar los grupos de inscripción y requisitos de formación, que se encuentran en el Anexo III del Documento Normativo, a fin que seleccione correctamente sus datos de postulación.

Modalidad/Nivel:\*

--SELECCIONAR--

Grupo de inscripción:\*

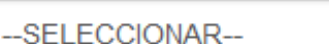

Paso 10: Haga clic en cada lista y seleccione la modalidad/nivel educativo y el grupo de inscripción al que postula.

### **IMPORTANTE**

Se le recuerda que, bajo su responsabilidad, esta información lo identificará durante todo el concurso, la cual será verificada por las áreas correspondientes.

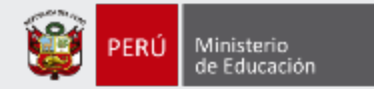

### Requisitos de Formación

Seleccione con qué título acreditará su grupo de inscripción (ver Anexo III)

Título de profesor o Licenciado en Educación:\*

Título de segunda especialidad profesional y otros requisitos de formación:\*

IMPORTANTE: VERIFIQUE LA INFORMACIÓN SELECCIONADA SEGÚN EL GRUPO DE **INSCRIPCIÓN AL QUE POSTULA.** 

NOTA: LAS ESPECIALIDADES "SIMILARES" AL GRUPO DE INSCRIPCIÓN SE ENCUENTRAN EN LA TABLA DE ESPECIALIDADES SIMILARES PUBLICADAS EN EL PORTAL INSTITUCIONAL DEL MINEDU, **INGRESE AQUÍ.** 

**Paso 11:** Haga clic en cada lista y seleccione con qué título(s) y otros requisitos de formación acreditará el grupo de inscripción al que postula.

Q

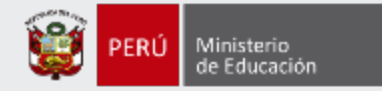

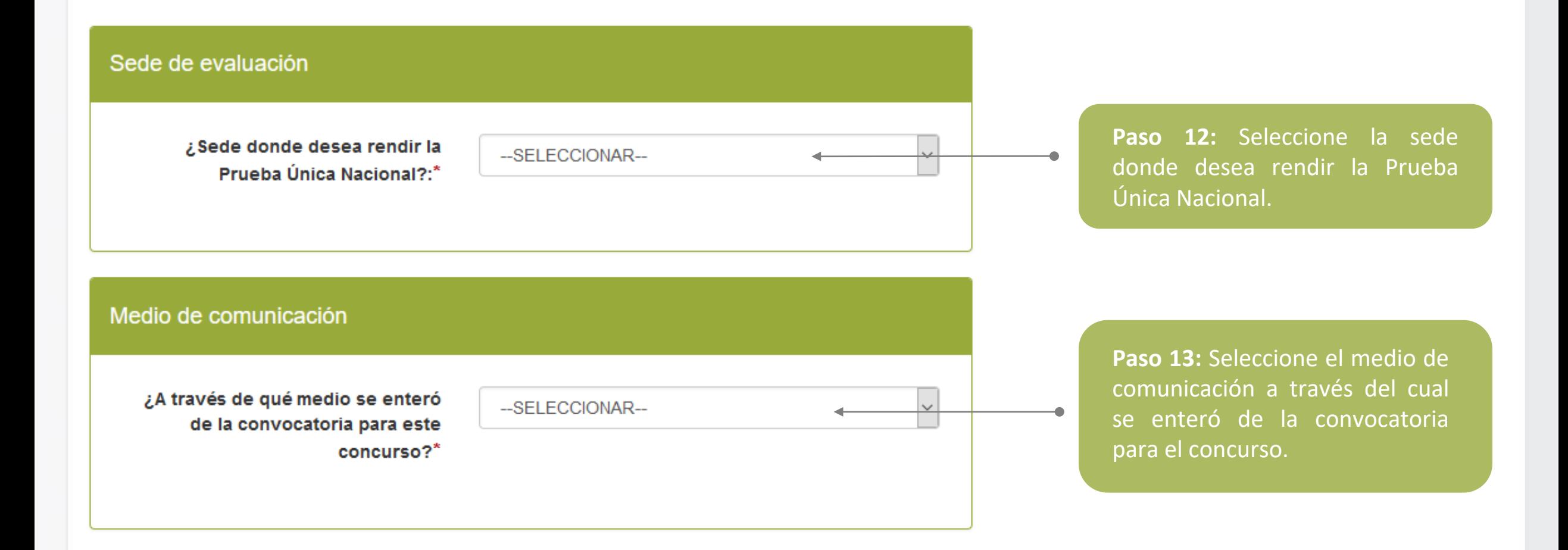

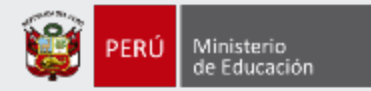

#### Para concluir, lea y seleccione según corresponda

#### Declaración jurada

Declaro que los datos consignados en el presente formulario de inscripción son veraces. Asimismo, he leído y acepto las disposiciones contenidas en el Documento Normativo que regula el concurso público al que postulo, en el marco de la Carrera Pública Magisterial de la Ley de Reforma Magisterial.\*

Declaro cumplir con los requisitos establecidos en el Documento Normativo que regula el concurso público al que postulo, en el marco de la Carrera Pública Magisterial de la Ley de Reforma Magisterial.\*

Autorizo al Ministerio de Educación a utilizar y transferir la información registrada, declarada o vinculada a mi persona obtenida en el marco del presente concurso, incluyendo datos personales.\*

**Paso 14:** Lea detenidamente cada uno de los ítems y luego haga clic en cada casilla en señal de conformidad.

#### (\*) Campo obligatorio.

**GUARDAR** 

**Paso 15:** Haga clic en el botón *Guardar***.**

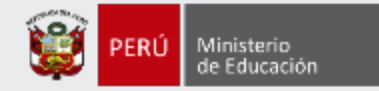

**IMPORTANTE** 

## **Constancia de Inscripción**

#### Datos del postulante

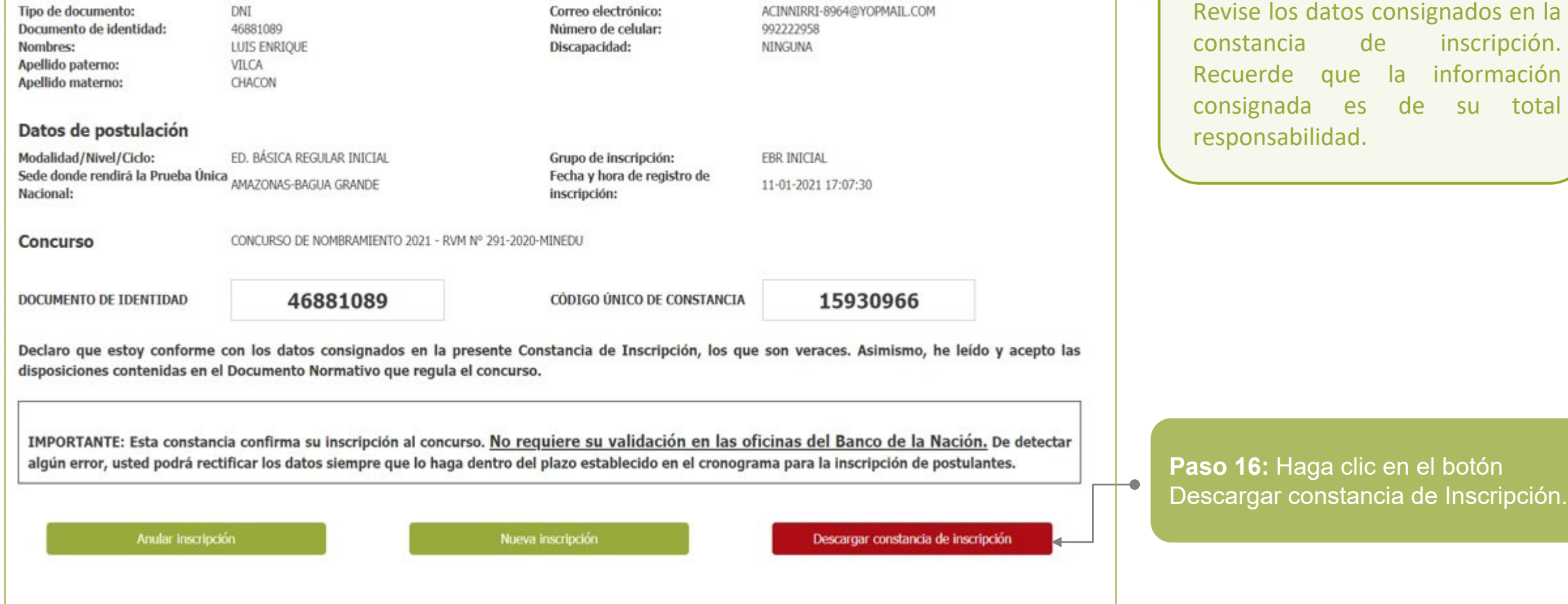

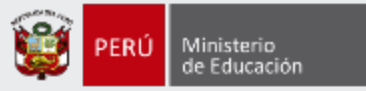

Al culminar, recibirá un correo electrónico de evaluaciondocente@perueduca.pe que confirma su inscripción y adjuntará la constancia.

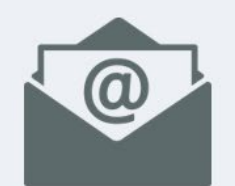

#### **REDACTAR**

#### **Recibidos (1)** No deseado **SPAM**

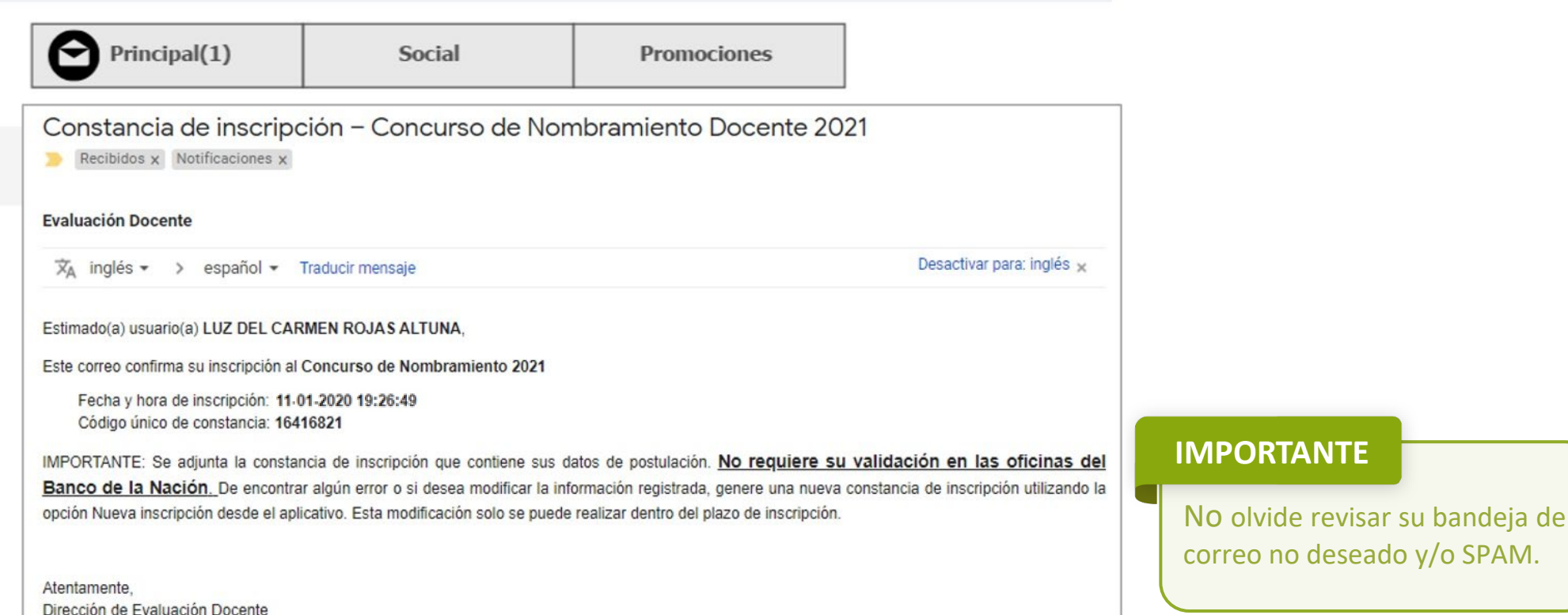

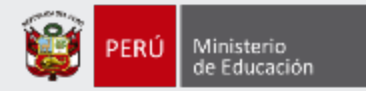

### **Constancia de Inscripción**

#### Datos del postulante

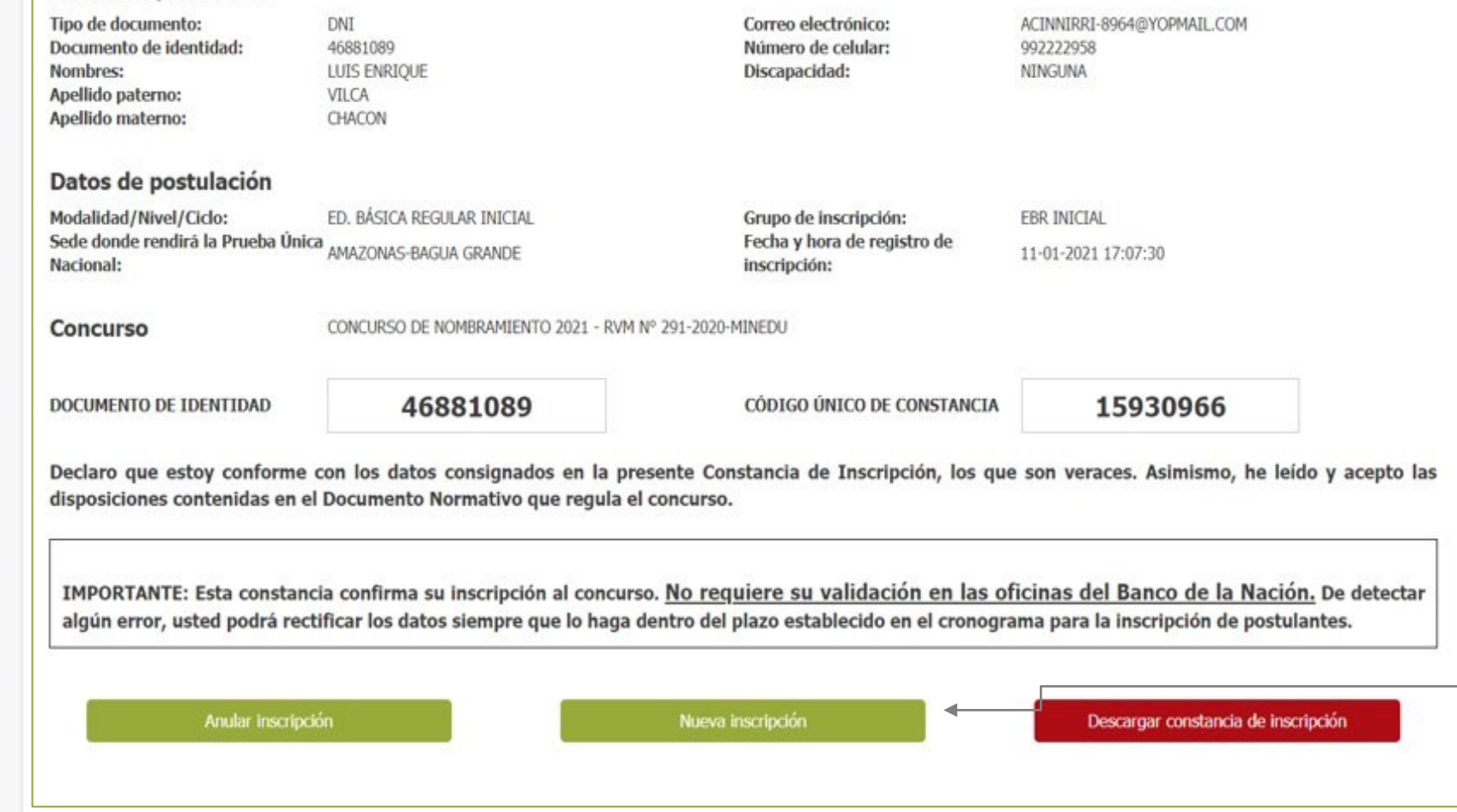

### **IMPORTANTE**

Si desea modificar la información de su constancia de inscripción, puede hacerlo las veces que requiera siempre que lo efectúe dentro del plazo de inscripción. Para ello, debe ingresar nuevamente al aplicativo de inscripción, hacer clic en el botón "**Nueva inscripción**" y digitar sus datos verificando que sean los correctos, luego guardar la información y descargar su nueva constancia de inscripción.

**Este procedimiento se realiza únicamente a través del aplicativo.**

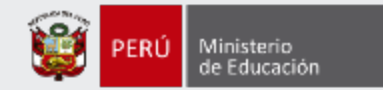

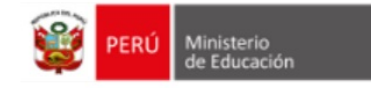

### **CONSTANCIA DE INSCRIPCIÓN**

#### Datos del postulante

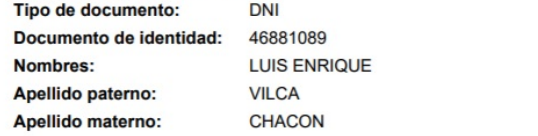

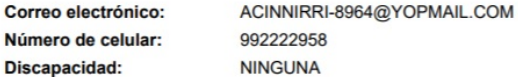

#### Datos de postulación

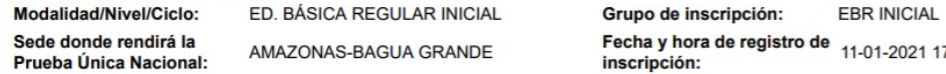

**Concurso** 

CONCURSO DE NOMBRAMIENTO 2021 - RVM Nº 291-2020-MINEDU

**DOCUMENTO DE IDENTIDAD** 

46881089

**CÓDIGO ÚNICO DE CONSTANCIA** 

15930966

17:07:30

Declaro que estoy conforme con los datos consignados en la presente Constancia de Inscripción, los que son veraces. Asimismo, he leído y acepto las disposiciones contenidas en el Documento Normativo que regula el concurso.

IMPORTANTE: Este documento confirma su inscripción al concurso. No requiere su validación en las oficinas del Banco de la Nación. De detectar algún error, usted podrá rectificar los datos únicamente a través del aplicativo disponible en el portal institucional del Minedu, siempre que lo haga dentro del plazo establecido en el cronograma para la inscripción de postulantes.

### **IMPORTANTE**

Esta constancia confirma su inscripción en el Concurso de Nombramiento Docente 2021. **NO es necesario que se acerque al Banco de la Nación a validar su inscripción.**

Revise los datos registrados en la constancia de inscripción. Recuerde que la información consignada es de su total responsabilidad.

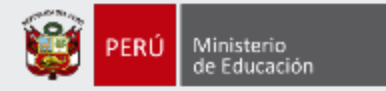

# **¡Listo, profesor(a)!**

# Usted ya se encuentra inscrito(a) en el Concurso de Nombramiento 2021. **¡Hasta pronto!**

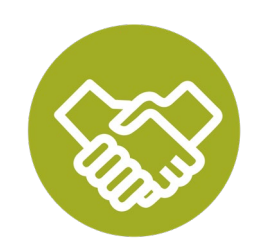

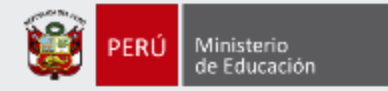

# **Más información**

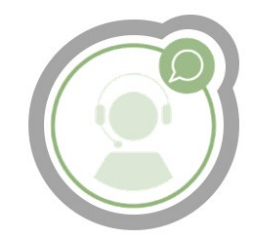

# **Línea de atención de consultas: (01) 615 5887**

Horario de atención: lunes a viernes de 8:30am a 5:00pm

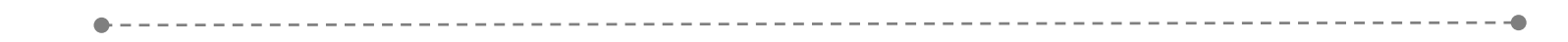

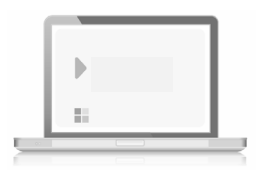

# **www.minedu.gob.pe/evaluaciondocente**

**https://www.facebook.com/mineduperu https://twitter.com/MineduPeru https://www.youtube.com/user/mineduperu01/**